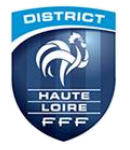

## PROTOCOLE F.A.L – SAISON 2023\_2024

Pour accéder au module **"Football Animation & Loisir" (FAL)**, utilisez le navigateur Google Chrome ou Firefox puis connectez-vous sur **"Footclubs"** avec vos identifiants.

Une fois sur la page d'accueil de **"Footclubs"**, il vous est proposé d'accéder au module **"Football Animation & Loisir"** en cliquant sur le bouton "**Foot. Animation Loisir"** :

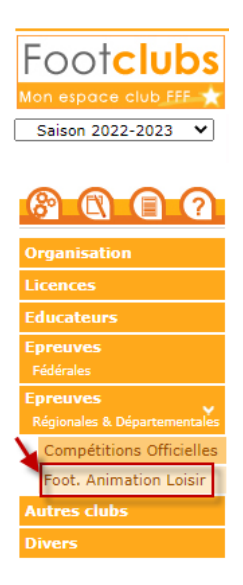

En cliquant sur ce bouton, le module **"Football Animation & Loisir"** s'ouvre dans une autre page directement sur la rubrique **"ENGAGEMENTS"** :

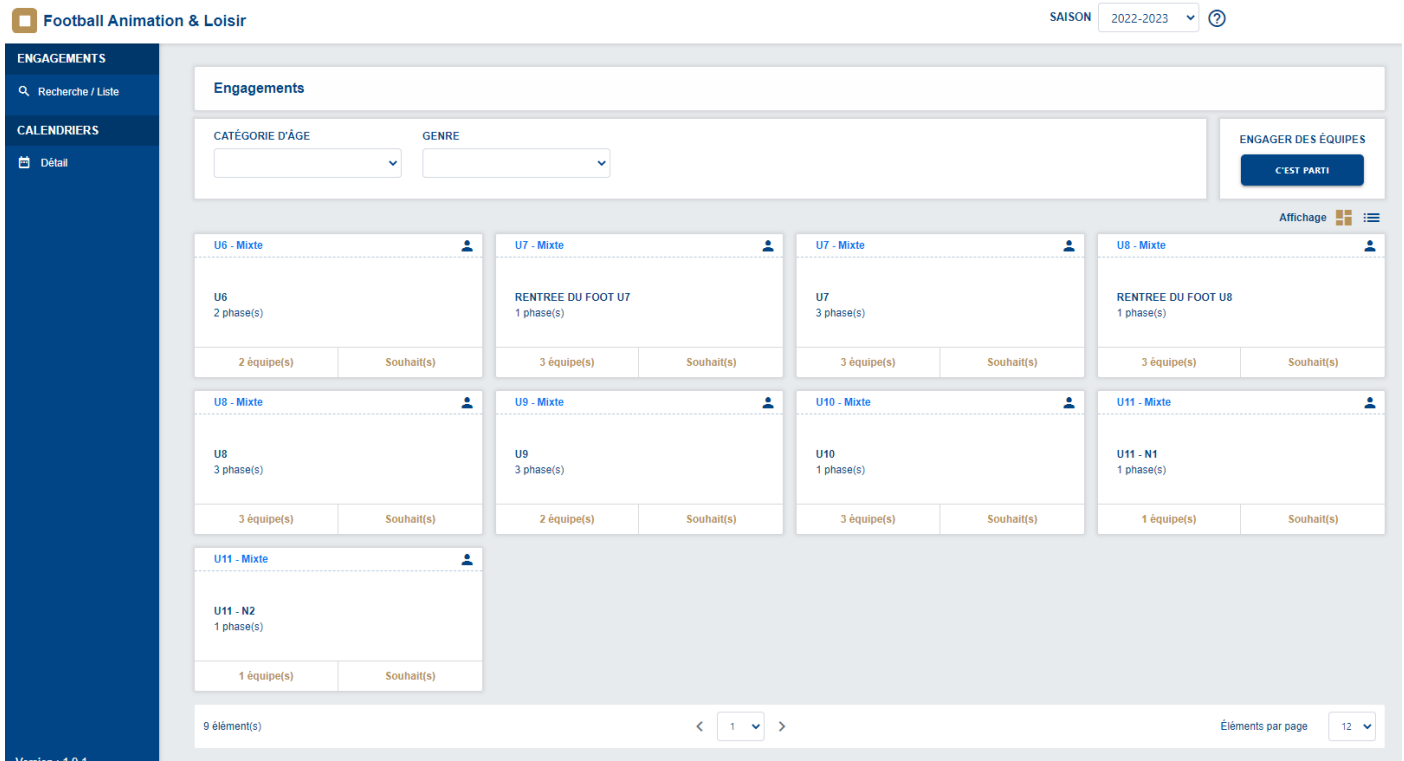

## **I. Initier l'engagement d'une équipe dans une épreuve**

Pour engager une équipe à une épreuve, rendez-vous dans la rubrique "**ENGAGEMENTS"**. A droite, sous '**'ENGAGER DES EQUIPES'',** cliquer sur **"C'est parti**" :

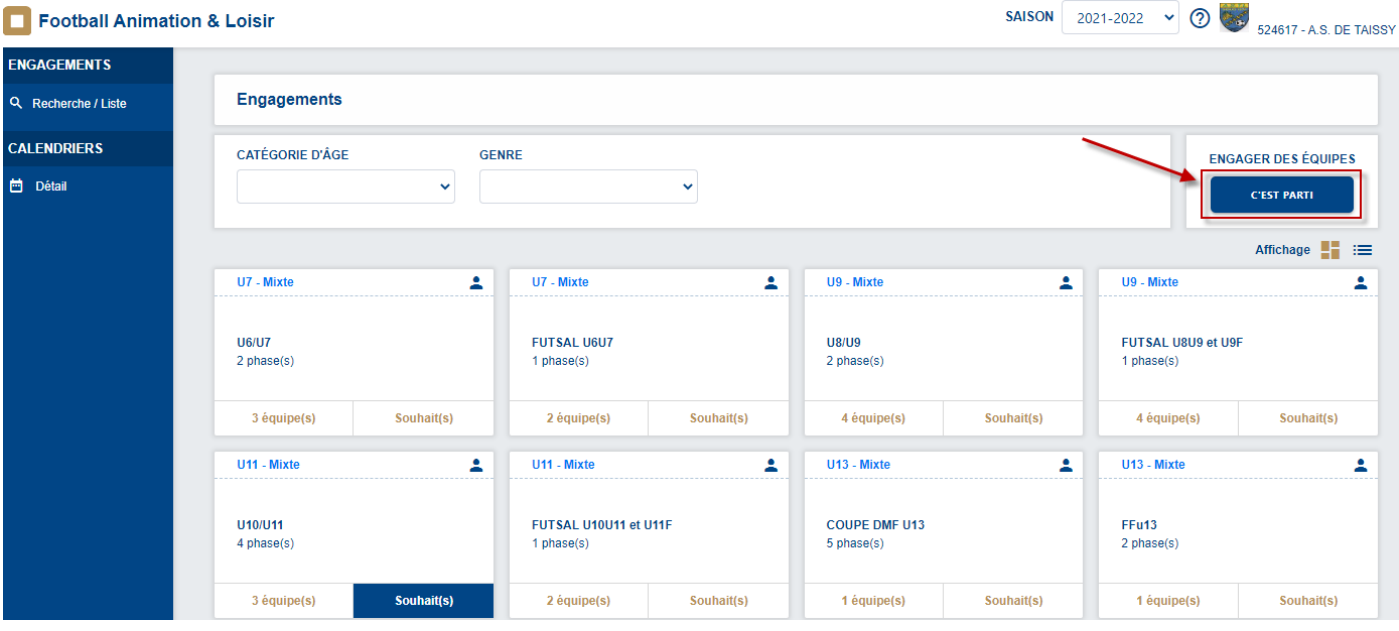

Afin de retrouver rapidement l'épreuve dans laquelle vous souhaitez engager une ou plusieurs équipes, sélectionner dans les filtres :

- 1 La catégorie d'âge (de U6 à Vétéran)
- 2 Le genre (Mixte ou Féminin)
- 3 L'épreuve souhaitée s'affiche dans une fiche avec au milieu le nom de l'épreuve et le nombre de phases
- 4 La catégorie et le genre de cette épreuve

5 - Si cette épreuve est en co-gestion, une poignée de main s'affiche et quand vous passez dessus avec la souris, apparaît le Centre de Ressource (CDR) avec lequel cette épreuve est en co-gestion

6 - Le référent du CDR. En cliquant sur le personnage bleu, le nom et les coordonnées du référent du CDR s'affichent dans une fenêtre pop-up.

- 7 Le tarif de l'engagement par équipe
- 8 La date limite de l'engagement dans cette épreuve.

Si vous êtes dans les délais, cliquer sur la carte de l'épreuve puis cliquer sur le bouton **''ETAPE SUIVANTE''** situé en bas de page, pour procéder à l'engagement de votre équipe :

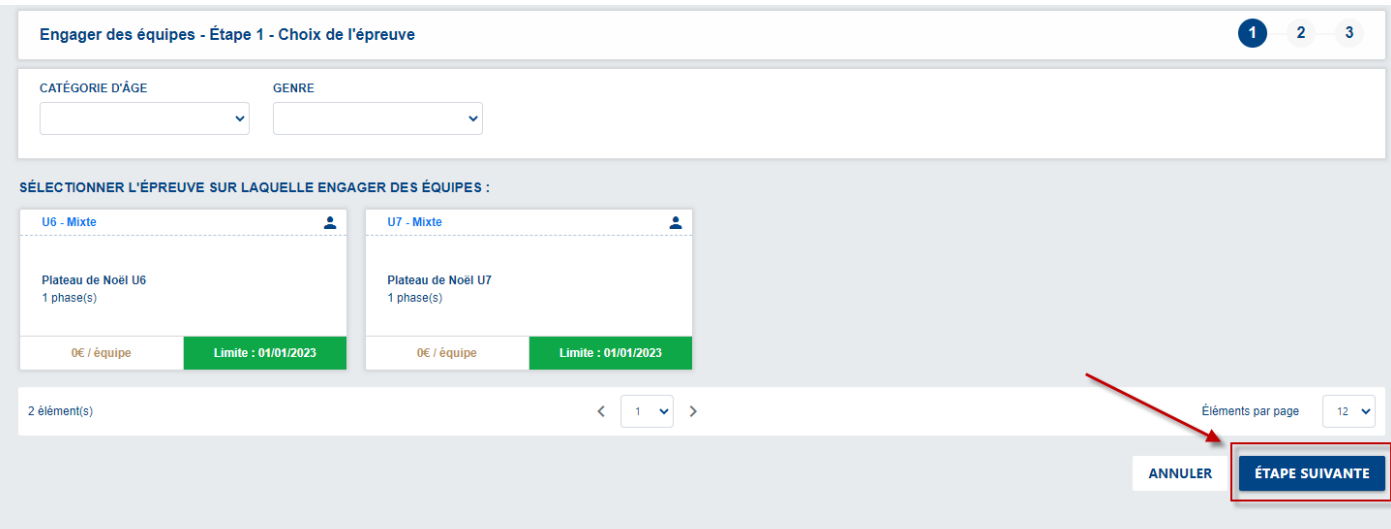

## **II. Engager une équipe dans une épreuve**

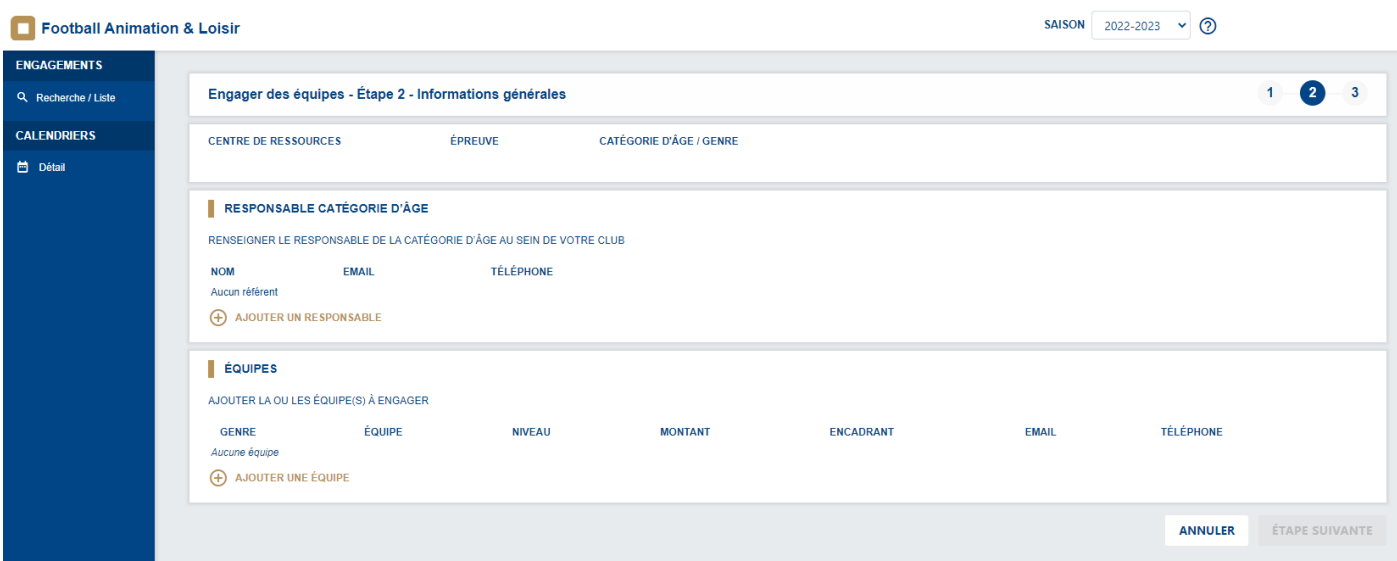

9 - Renseigner le responsable de la catégorie d'âge au sein de votre club en cliquant sur **"+ AJOUTER UN RESPONSABLE"**. Une pop-up s'ouvre :

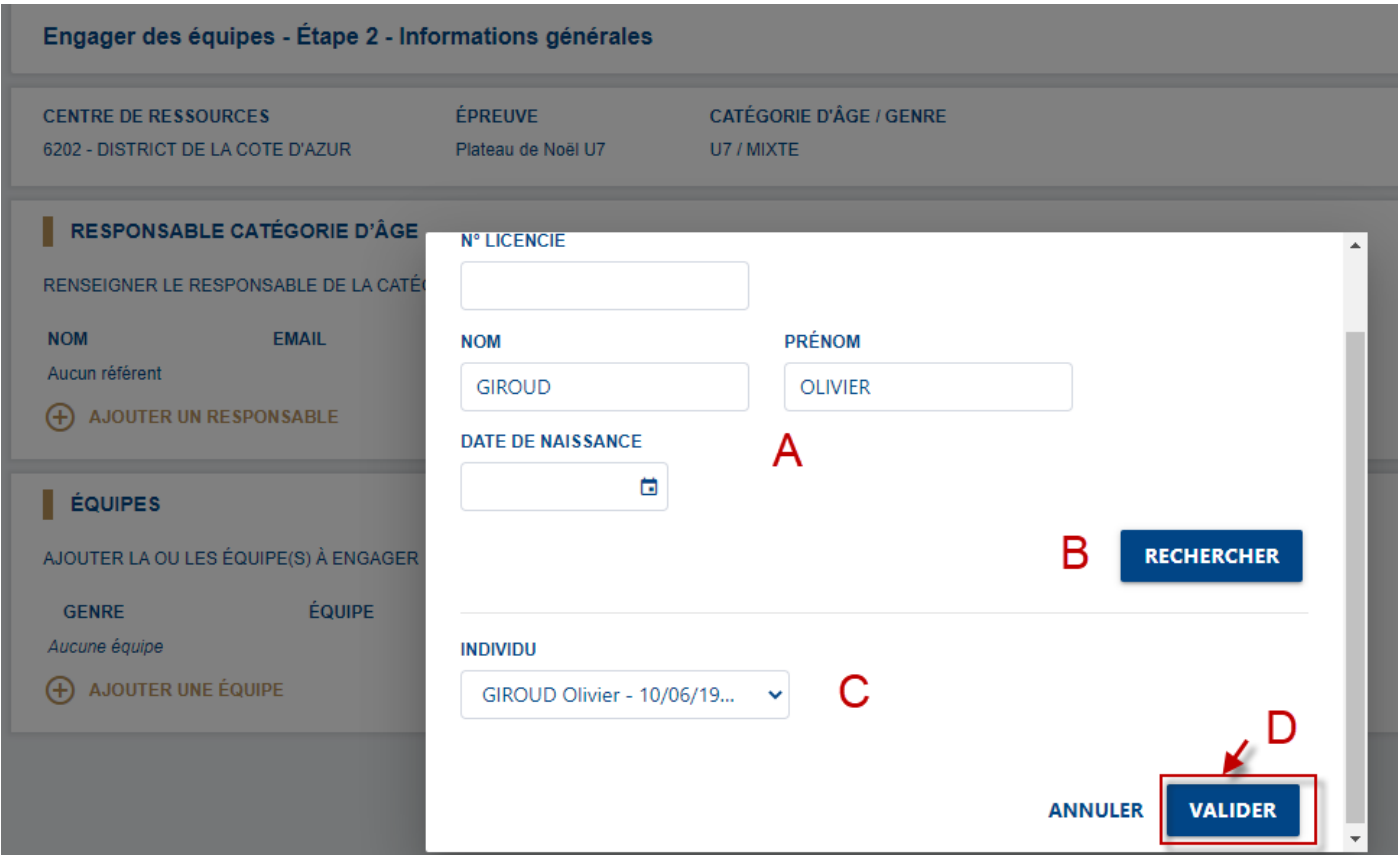

- A Compléter le numéro du licencié ou son nom + son prénom (+ sa date de naissance)
- B Cliquer sur **"RECHERCHER"**
- C Dans le bandeau déroulant **"INDIVIDU"**, sélectionner votre licencié
- D Cliquer sur **"VALIDER"**. La fenêtre pop-up se ferme. Votre responsable de catégorie est bien renseigné.

10 - Ajouter autant d'équipes que vous souhaitez pour votre club en cliquant sur **"+ AJOUTER UNE EQUIPE"**. Une nouvelle fenêtre pop-up s'ouvre :

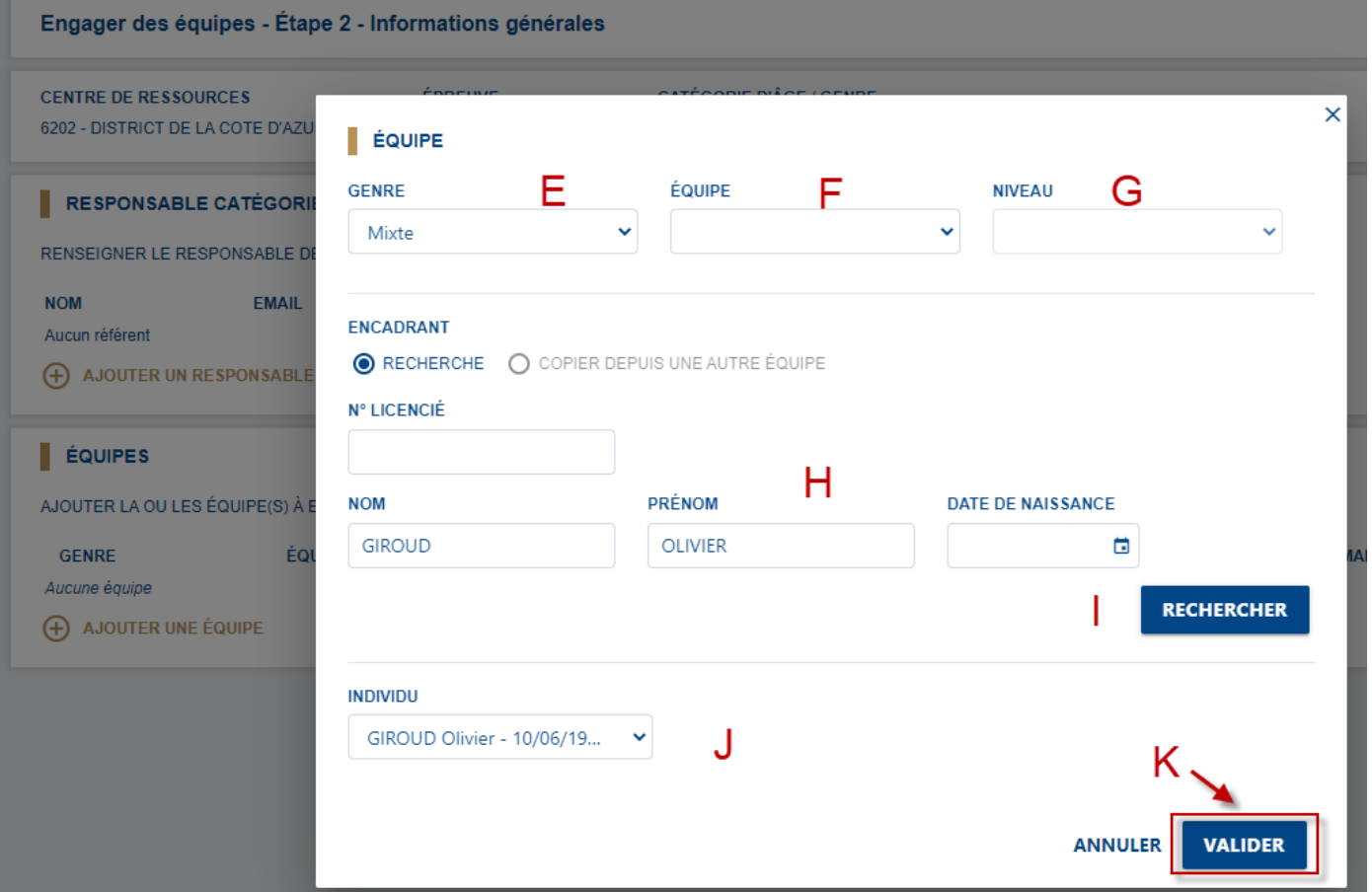

- E Sélectionner le genre de votre équipe (Mixte ou Féminin)
- F Sélectionner l'équipe si elle existe déjà où sélectionner **"AJOUTER UNE EQUIPE"**
- G Sélectionner le niveau souhaité
- H Pour l'encadrant de cette équipe, compléter le numéro de licencié ou son nom + son prénom (+ sa date de naissance)
- I Cliquer sur **"RECHERCHER"**
- J Dans le bandeau déroulant **"INDIVIDU"**, sélectionner votre licencié
- K Cliquer sur **"VALIDER"**. La pop-up se ferme.

Vous trouvez bien les informations avec le genre, l'équipe, le niveau, le montant de la facturation, le nom, le prénom et la date de naissance de l'encadrant et ses coordonnées (email et téléphone). Vous pouvez de la même manière engager d'autres équipes dans cette épreuve en cliquant sur "+ Ajouter une équipe".

De la même manière, vous pouvez modifier des informations en cliquant en bout de ligne sur le crayon ou supprimer cette équipe en cliquant sur la corbeille :

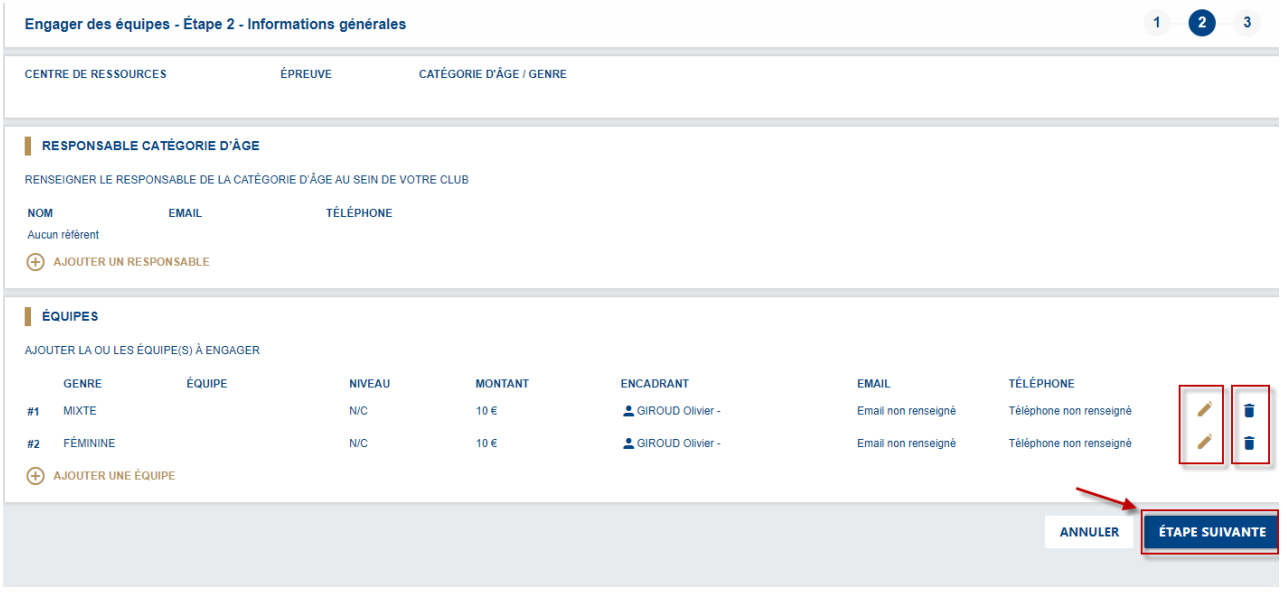

En dernier point, cliquer sur **"ETAPE SUIVANTE"**. Vous arrivez sur l'étape 3,pour renseigner les souhaits.

Vous pouvez saisir un souhait à deux moments :

- dans l'étape 3 de votre engagement où
- en cliquant sur souhait dans la rubrique **"ENGAGEMENTS"** pour une équipe déjà engagée :

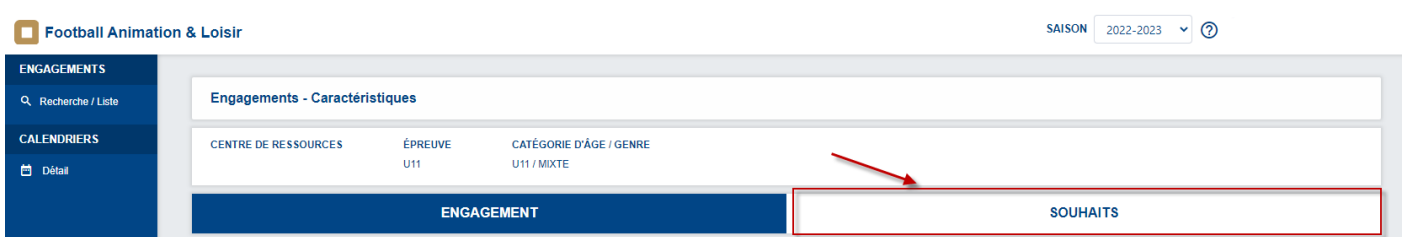

## Ensuite vous avez exactement les mêmes points à compléter :

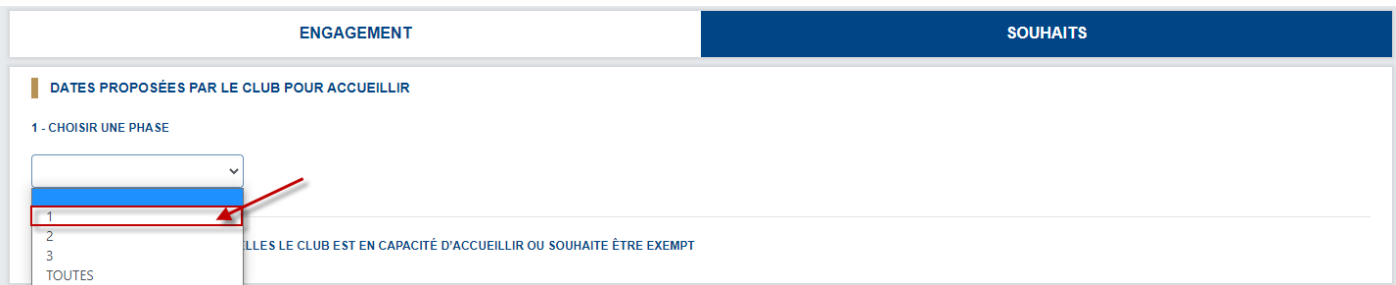

1 - Choisir la phase de l'épreuve dans le bandeau déroulant : Une fois la phase choisie :

A - Cocher pour chaque journée votre **"Possibilité d'accueillir"** Une fenêtre pop-up s'ouvre

B - Sélectionner l'installation si celle-ci est déjà rattachée au club ou cocher sur "Autre" pour la rechercher par la localité et sélectionner l'installation souhaitée

C - Sélectionner l'heure de début souhaitée pour accueillir l'épreuve à cette date

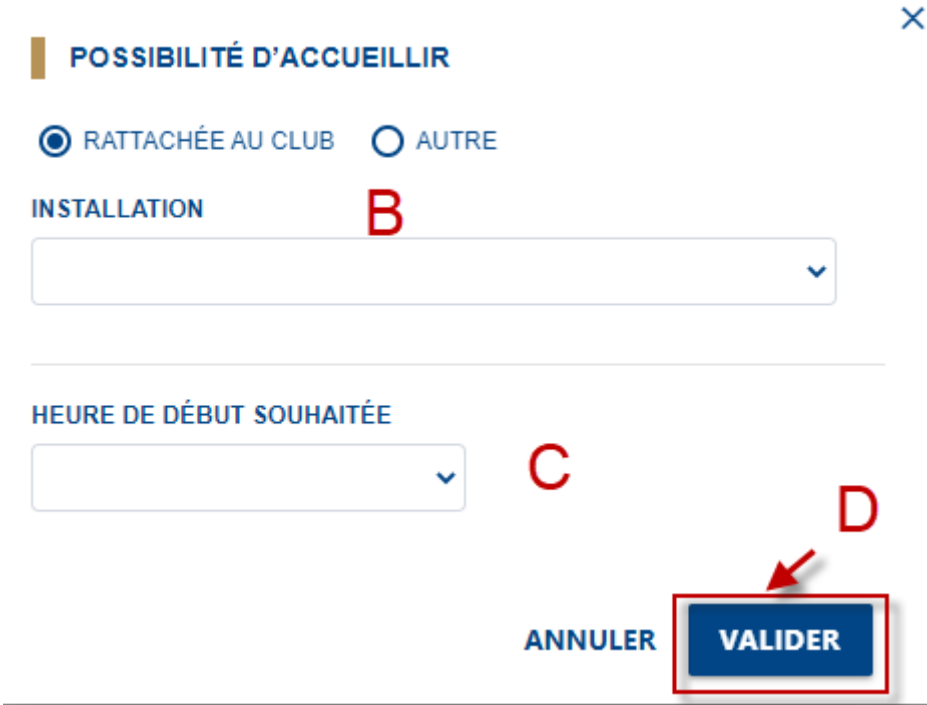

E - Cliquer sur **"Impossibilité d'accueillir"** si vous ne pouvez pas accueillir sur une journée. Cette journée sera encadrée en rouge :

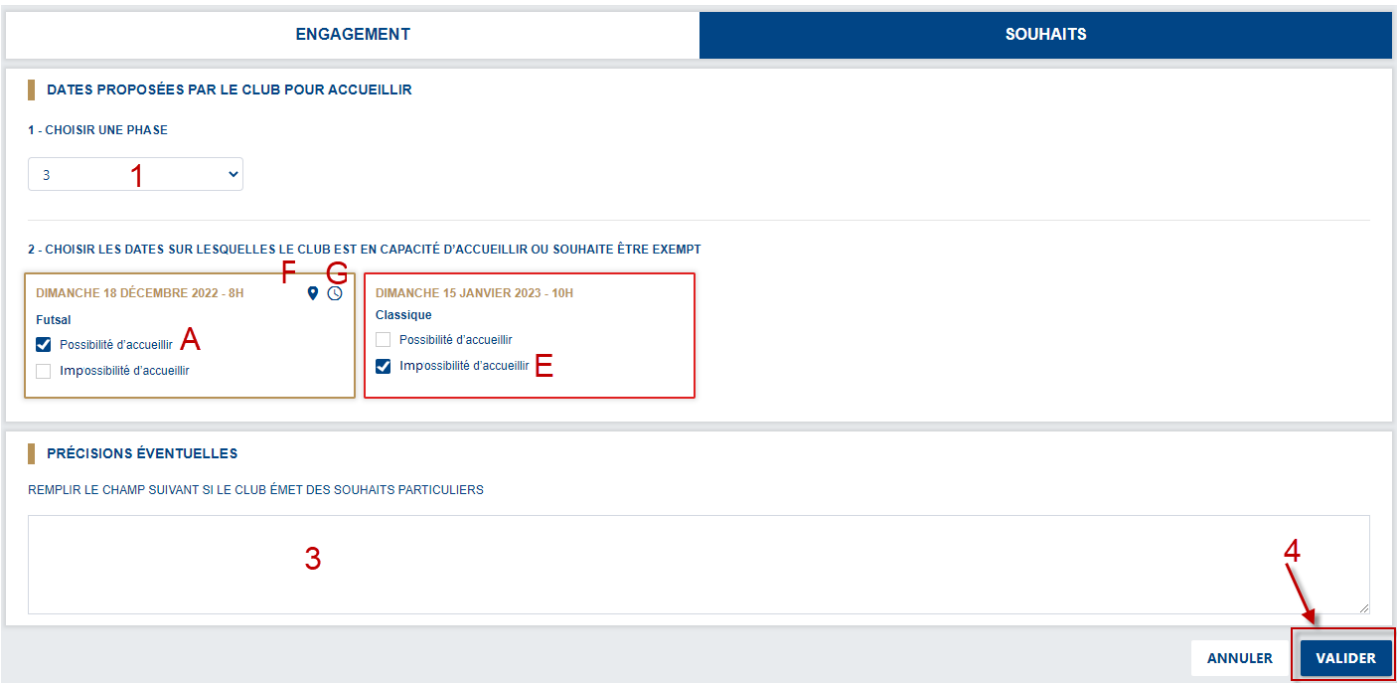

- F En passant la souris sur cet indicateur, l'installation proposée pour accueillir apparaît.
- G En passant la souris sur l'horloge, l'horaire proposé pour accueillir apparaît.
- 3 Dans le cadre **"Précisions éventuelles"**, vous pouvez ajouter des souhaits particuliers.
- 4 Cliquer sur **"VALIDER"** afin d'enregistrer tous vos souhaits sur ces journées.